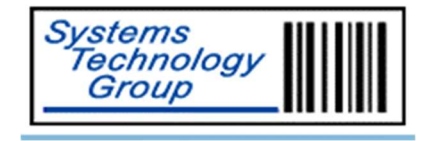

# **Clover Pay**

# **Installation and Setup Guide**

This is an internal STG Document. It is not to be shared with customers.

Prepared By: Ellis Werbow

Date of Publication: 11/3/22

# **TABLE OF CONTENTS**

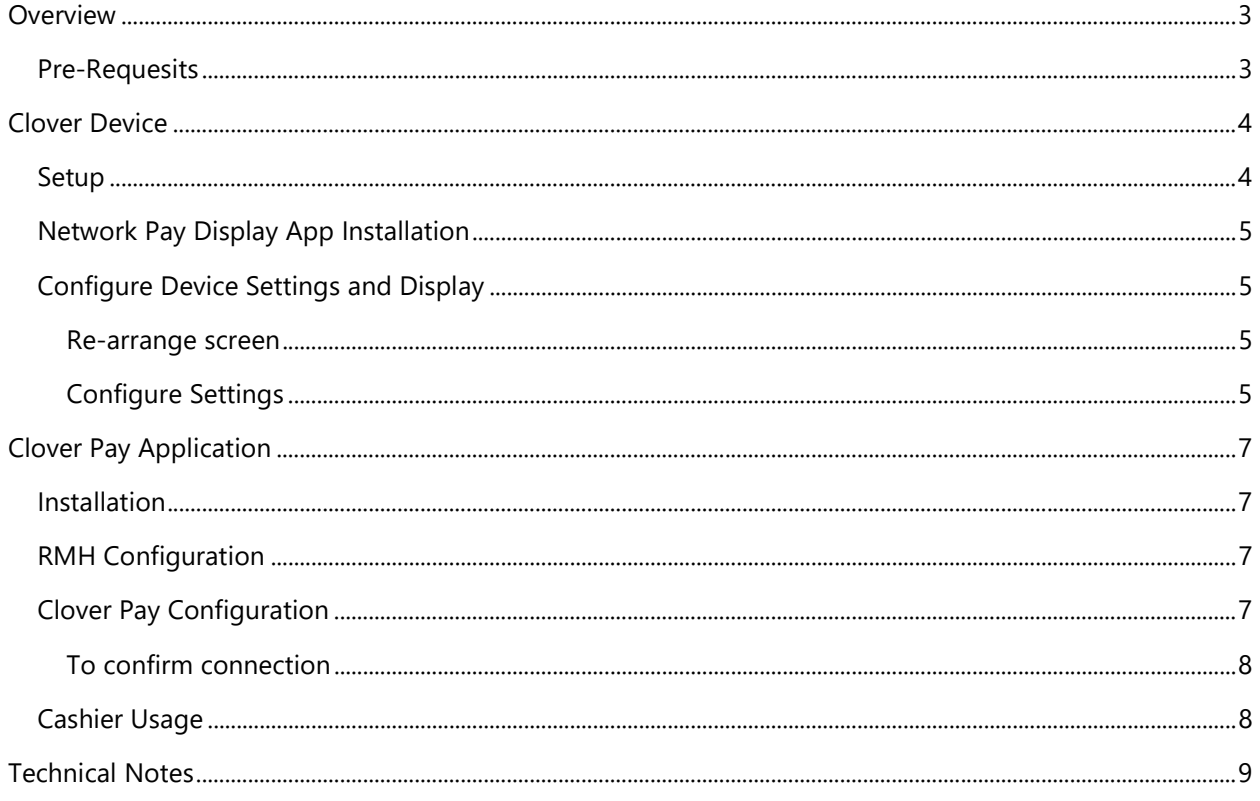

# **Overview**

This document will provide details on the steps for preparation and configuration of the Clover Device and for the installation and configuration of the Clover Pay application. Additonally there will be trouble shooting steps and notes.

## Pre-Requesits

In order for Clover Pay to work on the workstation, the following requirements must be met:

- Retail Management Hero (RMH) version 3.11 or higher needs to be installed
- Windows 10
- SQL 2019 or higher needs to be installed

During the installation process, other applications will be installed:

- .NET 6.0 Desktop Runtime
- Clover SDK
- Clover Production Certificate

If CPay is installed it must be un-installed. Also, delete from C:\Program Files (x86)\Retail Hero\RMH POS\Extensions\ the CPayExtension folder.

# Clover Device

# Setup

Note: Upon completion of these steps, customer will receive email to create account for Clover.com, please let them know to watch for email and to create account.

- This section will cover the setup and configuration of the device.
- Remove all items from the boxes.
- Turn the device over and connect the cable attached to the Port Hub. Using the provided tool, secure the cable to the bottom of the device.
- Connect the ethernet cable and the AC cable to the denote ports on the Hub.
- Upon powering up, an update of the device will automatically be done.
- Log into Clover home at https://www.clover.com/
- Under Merchants, enter name of site.
- Select appropriate site from results list
- Select Open Dashboard
- From top of screen, locate serial number for device and on device enter the 8-digit code provided
- Upon entry, installation of Apps on device will automatically take place.
- Will be prompted to create password, enter 9999
- Select **Continue** button

# Network Pay Display App Installation

- Go to **More Tools**
- In App Market, search for Secure Network Pay Display
- Select Open
- Device will be assigned IP and will be shown on display, note this so can set later to static settings.
- Select Settings
	- o Check box for Server is Secured
	- o Confirm Server Port is 12345
	- o Uncheck Enable Pairing Screen
	- o Uncheck Enable Development Certificate
- If any settings are changed, select Config and Restart
- If no changes are made, select Left-Arrow at bottom of screen
- **If receive Certificate error, uncheck Server is Secured, select Config and Restart, check Server is** Secured, and Select Config and Restart
- Select Start
- Check box for **Don't Remind**
- Touch all 4 corners of display
- Enter 9999
- Select Start

## Configure Device Settings and Display

Note: Touch 4 Corners to enter

#### Re-arrange screen

- Find Secure Network Pay Display
- Hold and Drag to Top
- Find Sale
- Hold and Drag to Top
- Find Transactions
- Hold and Drag to Top

### Configure Settings

Note: To get to settings, pull down from top screen twice

#### To set Static IP

- Select Gear icon
- Select Network
- Select Ethernet
- Scroll to Static
- **•** Enter Static IP information
- Select Save

#### To Configure Display Timer

- Select Gear icon
- Select Display
- Set to 30 minutes for Timeout
- Select Save

#### To Configure Device Name

- On Main screen, select Setup
- Select Devices
- **•** Enter Name for Device
- Select Save

#### To Configure Signature Settings

- On Main screen, select Setup
- Select Payments
- Select Signature Settings and set appropriate option
- Select Save

# Clover Pay Application

# Installation

Note: Upon completion of installation files are located in:

C:\Program Files (x86)\Retail Hero\RMH POS\Extensions folder

C:\Program Files (x86)\CloverPayforRMH

- o Log files are in this folder in file CloverPay.txt
- Navigate to installation files
- Select CloverPaySetup.exe and Run as Administrator
- **•** Enter connection string information
	- o Will not proceed if cannot get connection and will show reason
- Select Install
- Select Finish

# RMH Configuration

Note: Need to create and/or edit tender that will be assigned to Clover Pay

- Open RMH Store Manager
- Select Setup
- Select Financial
- Select Tender Types
- Select appropriate Tender and select Edit, or select New to create one not listed.
- Set Tender Type to Other
- Uncheck boxes for Prevent Cashier Overtendering, POP Cash Drawer, and Require Signature
- Check box for **Allow multiple entries**
- Select Save and Close

### Clover Pay Configuration

- Locate STG Clover Pay for RMH in application list
- **Enter Configuration Password Stg1159\$**
- Will see full list of registers
- RMH Tender field will be blank
- Select drop-down for **RMH Tender** and select tender that was denoted in RMH Configuration
- Select Register
- **Select Edit**

Note: If select **Edit**, before select **Register**, will close application. Re-open application and complete process above.

Enter IP address of device including port (ie. Xxx.xxx.xxx.xxx:12345)

Note: If did not not earlier, start Network Pay Display and will be shown

• Select Save & Close

Note: It is possible to configure all registers and the select Save & Close

• On Clover Device, open Network Pay Display

- Open RMH POS
- Need to enter Pairing Code
	- o Enter Manager Password 9999
	- o Enter Pairing Code shown on POS screen

Note: If not visible, toggle window as may have gone behind POS screen

- o Select OK
- Login into RMH POS

### To confirm connection

- Add item to screen and will be shown on Clover Display
- Select Tender and confirm amount is displayed

## Cashier Usage

- Select Tender
- Select denote Tender and enter amount to be charged, select Enter
- Once customer taps, inserts or swipes, controls will become unavailable
- **If customer cancels from Clover Device,** 
	- $\circ$  **Retry** to again process credit card
	- o **Cancel** to return to Tender screen and make changes if needed
- On device customer may select More Options and will be prompted for Manual entry. Follow prompts.

# Technical Notes

- If receive Connection error, then the phone or watch may not have been open or tap was not acknowledged. At that point customer can only insert or swipe. If customer or cashier selects Cancel and then Retry then will be able to use phone, watch or tap.
- Recall for Return will only return without re-entering card information from 20 minutes from time of original transacton after that card will need to be present to complete return.
- Updates will install overtop as connection string has been saved
- If un-install and re-install will need to re-enter connection string
- Turn WIFI off if using ethernet as cannot use both